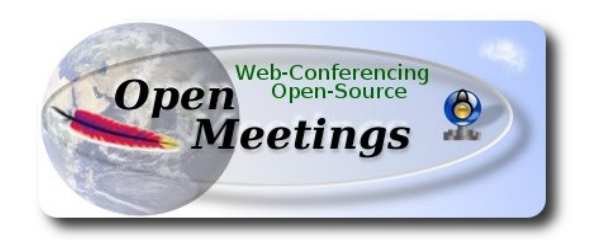

## **Instalación de Apache OpenMeetings 3.x.x** en  **Fedora 20 - 64bit**

Este tutorial está basado en dos instalaciones frescas de

## **Fedora-Live-Desktop-x86\_64-20-1.iso**

tras las cuales les he instalado los escritorios **MATE** y **KDE** respectivamente.

 Está testeado en ambas versiones con resultado positivo. La versión binaria Apache OpenMeetings 3.0.3 estable, será la empleada para la instalación. Suprimiremos su compilación.

Está hecho paso a paso.

8-9-2014

Comenzamos.

**1)**

En primer lugar modificaremos el nivel de seguridad de Selinux para la instalación.

# sudo gedit /etc/selinux/config

…modificar:

SELINUX=**enforcing**

a

# SELINUX=**permissive**

Al finalizar la instalación pueden restaurar el nivel.

**2)**

# **--------- Actualizar el sistema --------**

Actualizamos el sistema operativo:

yum update -y

...y hacemos reboot por el nuevo kernel:

reboot

# **3)**

Ahora fue cuando instalé el escritorio Mate y posteriormente en otra instalación fresca instalé el escritorio Kde.

**4)**

**----------- Añadir repositorios ------------**

## **RPM Fusion** repositorio ##

Para Gnome (Mate)...todo en una sola linea:

su -c 'yum localinstall --nogpgcheck http://download1.rpmfusion.org/free/fedora/rpmfusion-freerelease-stable.noarch.rpm http://download1.rpmfusion.org/nonfree/fedora/rpmfusion-nonfreerelease-stable.noarch.rpm'

...y para Kde...todo en una sola linea con espacio entre ambas:

su -c 'yum -y install wget && wget http://apt.kde-redhat.org/apt/kde-redhat/fedora/kde.repo -O /etc/yum.repos.d/kde.repo'

## **Adobe** repositorio 64-bit x86 64 ## Para Flash player.

rpm -ivh http://linuxdownload.adobe.com/adobe-release/adobe-release-x86\_64-1.0-1.noarch.rpm

rpm --import /etc/pki/rpm-gpg/RPM-GPG-KEY-adobe-linux

Buscadores de los mejores repos:

sudo yum -y install yum-plugin-fastestmirror

sudo yum -y install yum-presto

yum update -y

**5)**

# **-------- Instalación de paquetes y librerías --------**

Vamos a instalar muchos de los paquetes y librerías que posteriormente necesitaremos.

...todo en una sola línea:

yum install -y libjpeg-turbo libjpeg-turbo-devel libjpeg-turbo-utils giflib-devel freetype-devel gccc++ zlib-devel libtool bison bison-devel file-roller ghostscript freetype unzip gcc ncurses make bzip2 wget ImageMagick ghostscript ncurses zlib git make automake nasm pavucontrol alsaplugins-pulseaudio flash-plugin vlc icedtea-web nmap wget gedit

**6)**

# **-------- LibreOffice** u **OpenOffice ------**

LibreOffice viene instalado en la distro. Lo necesitaremos para la conversión de archivos subidos.

**7)**

**-------- Oracle Java 1.7 --------**

Oracle Java 1.7 será necesario para el funcionamiento de OpenMeetings.

OpenJava 1.7 que viene instalado en la distro, no nos servirá para la instalación. Al comienzo hemos instalado **icedtea-web** que es un plugin java para el navegador (firefox, etc), que puede servir para la grabación en sala o compartición de escritorio en OpenMeetings.

Instalemos pues Oracle Java 1.7.

Por favor visite:

<http://www.oracle.com/technetwork/java/javase/downloads/jdk7-downloads-1880260.html>

...clic en:

**Agree and proced**

...marque:

# **Accept License Agreement**

...y descargue el archivo llamado:

# **jdk-7u67-linux-x64.rpm**

Sitúese en el lugar de descarga del archivo, por ejemplo:

cd /home/su\_usuario

e instálelo<sup>.</sup>

rpm -Uvh jdk-7u67-linux-x64.rpm

update-alternatives --install /usr/bin/java java /usr/java/jdk1.7.0\_67/jre/bin/java 20000 update-alternatives --install /usr/bin/jar jar /usr/java/jdk1.7.0\_67/bin/jar 20000 update-alternatives --install /usr/bin/javac javac /usr/java/jdk1.7.0\_67/bin/javac 20000 update-alternatives --install /usr/bin/javaws javaws /usr/java/jdk1.7.0 67/jre/bin/javaws 20000

**...**como dijimos, al estar instalado también OpenJava habremos de seleccionar con qué Java trabajar. Para ello escribiremos el número **2** tras ejecutar el siguiente comando:

update-alternatives --config java

...es decir escogemos Java Oracle.

En las dos configuraciones siguientes nos encontraremos con una sola opción, por lo tanto no hay nada que escoger, y si las hubieran...elijan:

update-alternatives --config javaws

update-alternatives --config javac

#### **8)**

## **-------- Instalación del servidor de base de datos MariaDB --------**

MariaDB es el nuevo servidor de base de datos que sustituye a MySQL.

Lo instalamos:

yum install -y mariadb mariadb-server

...y lo lanzamos:

systemctl start mariadb.service

Damos una contraseña a root en mariadb:

mysqladmin -u root password **nueva-contraseña**

Haremos una base de datos para OpenMeetings:

### mysql -u root -p

...pedira la contraseña que acabamos de hacer:

CREATE DATABASE open303 DEFAULT CHARACTER SET 'utf8';

...ahora haremos un usuario con su respectiva nueva contraseña:

CREATE USER 'hola'@'localhost' IDENTIFIED BY '123456';

...y damos derechos a este usuario sobre la base de datos que acabamos de hacer:

GRANT ALL PRIVILEGES ON open303.\* TO 'hola'@'localhost' WITH GRANT OPTION;

#### FLUSH PRIVILEGES;

quit

Para lanzar, reiniciar o detener mariadb:

systemctl start mariadb.service

systemctl restart mariadb.service

systemctl stop mariadb.service

**9)** 

# **-------- ImageMagick --------**

ImageMagick lo hemos instalado al comienzo. Se encargará del trabajo con las imágenes png, jpg, gif, etc.

**10)**

**-------- Sox --------**

Sox viene instalado en la distro. Se encargará del trabajo respecto al audio.

**11)**

# **-------- Swftools --------**

Swftools participará en el proceso para convertir archivos subidos a swf y así poder mostrarlos en la pizarra.

Vamos a compilarlo:

cd /opt

wget<http://www.swftools.org/swftools-2013-04-09-1007.tar.gz>

tar xzvf swftools-2013-04-09-1007.tar.gz

cd /opt/swftools-2013-04-09-1007

./configure --libdir=/usr/lib --bindir=/usr/bin

make

make install

cd /opt

#### **12)**  -------- **Compilación e instalación de ffmpeg, lame, yasm and x264 --------**

Para compilar e instalar ffmpeg, lame, yasm y x264, he seguido la siguiente guía con algunas pequeñas modificaciones:

<https://trac.ffmpeg.org/wiki/CompilationGuide/Centos>

Ffmpeg se encargará del trabjo con el video. Comenzamos...

Por favor copie y pegue tal como está. No haga ningún cambio.

mkdir ~/ffmpeg\_sources

 $cd$  ~/ffmpeg\_sources

Primero descargaremos todo lo necesario para compilar. Desde shell como root:

curl -O http://www.tortall.net/projects/yasm/releases/yasm-1.2.0.tar.gz

git clone --depth 1 git://git.videolan.org/x264

git clone --depth 1 git://git.code.sf.net/p/opencore-amr/fdk-aac

curl -L -O http://downloads.sourceforge.net/project/lame/lame/3.99/lame-3.99.5.tar.gz

curl -O http://downloads.xiph.org/releases/opus/opus-1.1.tar.gz

curl -O http://downloads.xiph.org/releases/ogg/libogg-1.3.1.tar.gz

curl -O http://downloads.xiph.org/releases/theora/libtheora-1.1.1.tar.gz

curl -O http://downloads.xiph.org/releases/vorbis/libvorbis-1.3.4.tar.gz

git clone --depth 1 https://chromium.googlesource.com/webm/libvpx.git

...una vez descargados todos los paquetes y archivos comenzamos la compilación.

1) **---- YASM ----**

 cd ~/ffmpeg\_sources tar xzvf yasm-1.2.0.tar.gz cd yasm-1.2.0 ./configure --prefix="\$HOME/ffmpeg\_build" --bindir="\$HOME/bin" make make install make distclean

export "PATH=\$PATH:\$HOME/bin"

# 2) **---- libx264 ----**

 $cd$  ~/ffmpeg\_sources

cd x264

./configure --prefix="\$HOME/ffmpeg\_build" --bindir="\$HOME/bin" --enable-static

make

make install

make distclean

#### cd ~/ffmpeg\_sources

cd fdk-aac

autoreconf -fiv

./configure --prefix="\$HOME/ffmpeg\_build" --disable-shared

make

make install

make distclean

### 4) **---- libmp3lame ----**

 cd ~/ffmpeg\_sources tar xzvf lame-3.99.5.tar.gz cd lame-3.99.5

(Todo en una sola línea)

./configure --prefix="\$HOME/ffmpeg\_build" --bindir="\$HOME/bin" --disable-shared --enablenasm

make

make install

make distclean

# 5) **---- libopus ----**

 cd ~/ffmpeg\_sources tar xzvf opus-1.1.tar.gz cd opus-1.1 ./configure --prefix="\$HOME/ffmpeg\_build" --disable-shared make

make install

make distclean

### 6) **---- libogg ----**

 cd ~/ffmpeg\_sources tar xzvf libogg-1.3.1.tar.gz cd libogg-1.3.1 ./configure --prefix="\$HOME/ffmpeg\_build" --disable-shared make make install make distclean

#### 7) **---- libvorbis ----**

 cd ~/ffmpeg\_sources tar xzvf libvorbis-1.3.4.tar.gz

cd libvorbis-1.3.4

./configure --prefix="\$HOME/ffmpeg\_build" --with-ogg="\$HOME/ffmpeg\_build" --disable-shared

make

make install

make distclean

#### 8) **---- libvpx ----**

cd ~/ffmpeg\_sources

cd libvpx

./configure --prefix="\$HOME/ffmpeg\_build" --disable-examples

make

make install

make clean

9) **---- libtheora ----**

cd ~/ffmpeg\_sources

tar xzvf libtheora-1.1.1.tar.gz

cd libtheora-1.1.1

(Copie linea a linea y póngalas en una sola con espacio entre ellas)

 ./configure --prefix="\$HOME/ffmpeg\_build" --with-ogg="\$HOME/ffmpeg\_build" --disable-examples --disable-shared --disable-sdltest --disable-vorbistest

make

make install

make distclean

10) **---- FFmpeg ----**

cd ~/ffmpeg\_sources

cd ffmpeg

PKG\_CONFIG\_PATH="\$HOME/ffmpeg\_build/lib/pkgconfig"

export PKG\_CONFIG\_PATH

#### (Copie linea a linea y póngalas en una sola)

./configure --prefix="\$HOME/ffmpeg\_build" --extra-cflags="-I\$HOME/ffmpeg\_build/include" --extra-ldflags="- L\$HOME/ffmpeg\_build/lib" --bindir="\$HOME/bin" --extra-libs=-ldl --enable-gpl --enable-nonfree --enablelibfdk\_aac --enable-libmp3lame --enable-libopus --enable-libvorbis --enable-libvpx --enable-libx264 --enable**libtheora** 

make

make install

make distclean

hash -r

. ~/.bash\_profile

Con esto hemos concluido la compilación.

…................................................................

Ahora tenemos los archivos compilados en: ~/bin

Copiaremos todos ellos a /usr/local/bin para que sean útiles:

 $cd \sim/bin$ 

cp ffmpeg ffprobe ffserver lame vsyasm x264 yasm ytasm /usr/local/bin

**13) -------- Jodconverter --------**

Jodconverter es necesario para ayudar a convertir los archivos subidos.

cd /opt

wget http://jodconverter.googlecode.com/files/jodconverter-core-3.0-beta-4-dist.zip

unzip jodconverter-core-3.0-beta-4-dist.zip

**14)**

#### **-------- Instalación de Apache OpenMeetings --------**

Hacemos una carpeta llamada red5303 en donde descargaremos el archivo Openmeetings y haremos la instalación de la versión 3.0.3 estable.

#### mkdir /opt/red5303

En esta url que pueden visitar se encuentra la versión estable:

<http://openmeetings.apache.org/downloads.html>

Ahora pondré dos links (a elegir) como ejemplos válidos:

cd /opt/red5303

wget http://apache.rediris.es/openmeetings/3.0.3/bin/apache-openmeetings-3.0.3.zip

o

wget http://ftp.cixug.es/apache/openmeetings/3.0.3/bin/apache-openmeetings-3.0.3.zip

unzip apache-openmeetings-3.0.3.zip

mv apache-openmeetings-3.0.3.zip /opt

**15)**

**-------- Conector Java MariaDB --------**

Este archivo es necesario para conectar OpenMeetings a MariaDB.

#### cd /opt

wget http://repo1.maven.org/maven2/mysql/mysql-connector-java/5.1.32/mysql-connector-java-5.1.32.jar cp mysql-connector-java-5.1.32.jar /opt/red5303/webapps/openmeetings/WEB-INF/lib

....y hacemos a nobody propietario de /opt/red5303 por seguridad:

chown -R nobody /opt/red5303

#### **16)**

#### **-------- Configuración de OpenMeetings para MariaDB --------**

Configuremos OpenMeetings para conectar con MariaDB en el archivo persistence.xml:

cd /opt/red5303/webapps/openmeetings/WEB-INF/classes/META-INF

mv persistence.xml persistence.xml-ori

mv mysql\_persistence.xml persistence.xml

cd /opt

#### Para **MATE**:

sudo pluma /opt/red5303/webapps/openmeetings/WEB-INF/classes/META-INF/persistence.xml Para **KDE**:

sudo kwrite /opt/red5303/webapps/openmeetings/WEB-INF/classes/META-INF/persistence.xml

...y modificamos la linea 81:

Url=jdbc:mysql://localhost:3306/openmeetings?.......

...a

Url=jdbc:mysql://localhost:3306/open303?....

...open303 es el nombre que dimos a la base de datos que hicimos al instalar MariaDB.

Modificaremos tambien las lineas 86 y 87 respectivamente:

, Username=root , Password=" />

...a

, Username=hola

, Password=123456" />

...hola es el nombre de usuario que dimos, tras instalar MariaDB, para la base de datos que hicimos llamada open303.

... 123456 es la contraseña para el usuario hola.

Si escogió otro nombre para la base de datos, usuario o contraseña, aquí es donde debe ponerlos.

Protegemos el acceso al archivo de configuración:

chmod 640 /opt/red5303/webapps/openmeetings/WEB-INF/classes/META-INF/persistence.xml

**17)**

**-------- Script para lanzar-detener red5-OpenMeetings --------**

Haremos un script para lanzar o detener red5-OpenMeetings. Le llamaremos red5.

Para **MATE**:

sudo pluma /etc/init.d/red5

Para **KDE**:

sudo kwrite /etc/init.d/red5

...copie y pegue el texto desde aquí:

```
#
#!/bin/sh -e
#
# Startup script for Red5
export RED5_HOME=/opt/red5303
start_red5="$RED5_HOME/red5.sh start"
stop_red5="$RED5_HOME/red5-shutdown.sh stop"
start() {
      echo -n "Starting Red5: "
      ${start_red5} &
      echo "done."
}
stop() {
      echo -n "Shutting down Red5: "
      ${stop_red5}
      echo "done."
}
case "$1" in
  start)
      start
      ;;
  stop)
      stop
      ;;
  restart)
      stop
      sleep 10
      start
      ;;
  *)
      echo "Usage: $0 {start|stop|restart}"
esac
exit 0
```
...hasta aquí.

Si usted ha hecho la instalación de OpenMeetings en otra ruta diferente puede modificar la linea:

RED5\_HOME=/opt/red5303

...a

RED5\_HOME=/su-ruta-de-instalación

Damos permiso de ejecución al script:

chmod +x /etc/init.d/red5

**Pag 16**

### **18)**

Reiniciamos mariadb:

systemctl restart mariadb.service

...y lanzamos red5-OpenMeetings:

/etc/init.d/red5 start

...aguarde algunos largos segundos y después visite con el navegador:

<http://localhost:5080/openmeetings/install>

...aparecerá una página similar a esta:

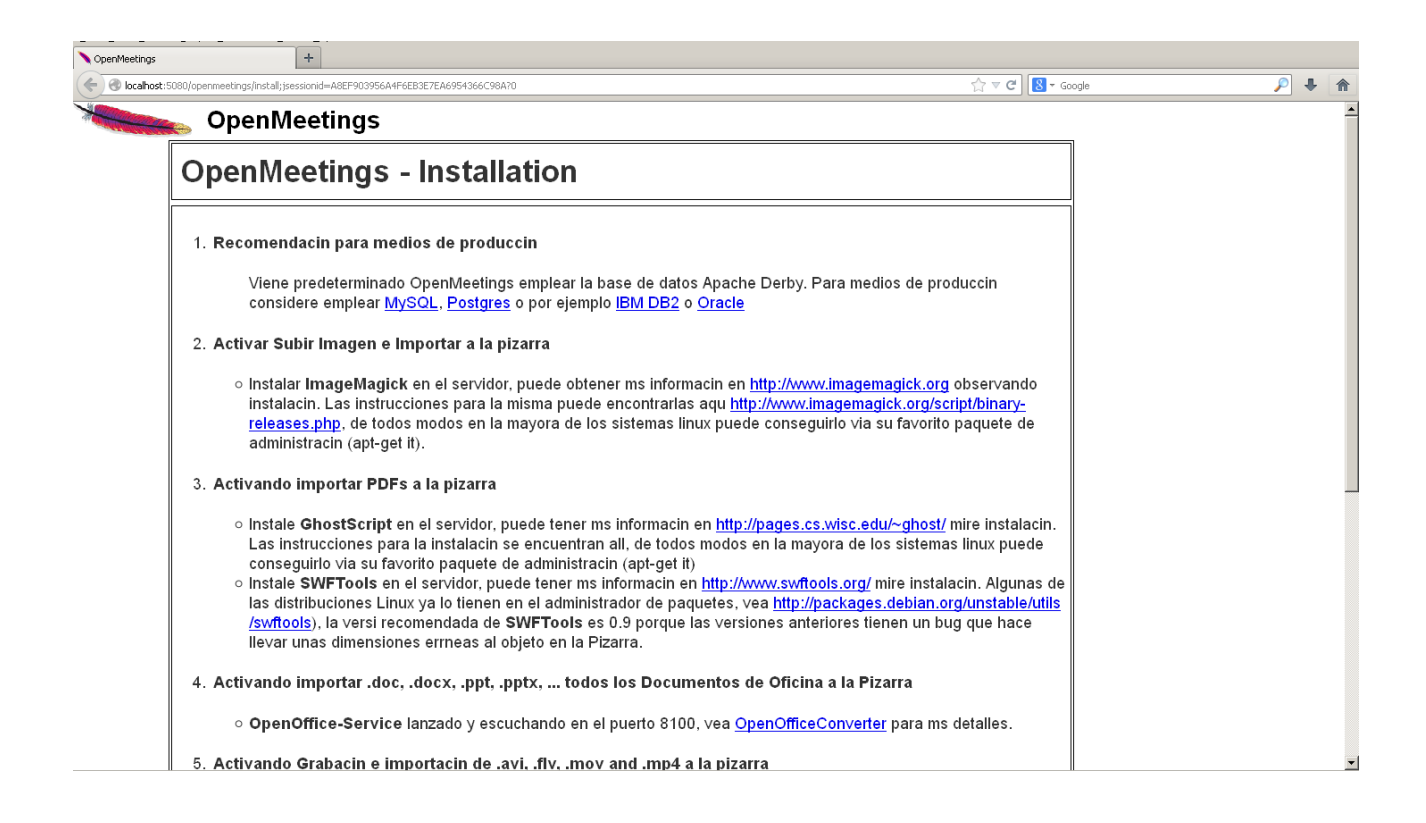

Pulsamos el botón **Próximo**, abajo del todo, y esta otra página aparecerá:

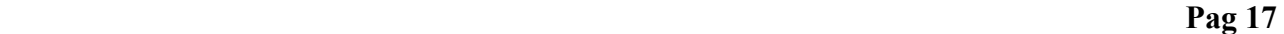

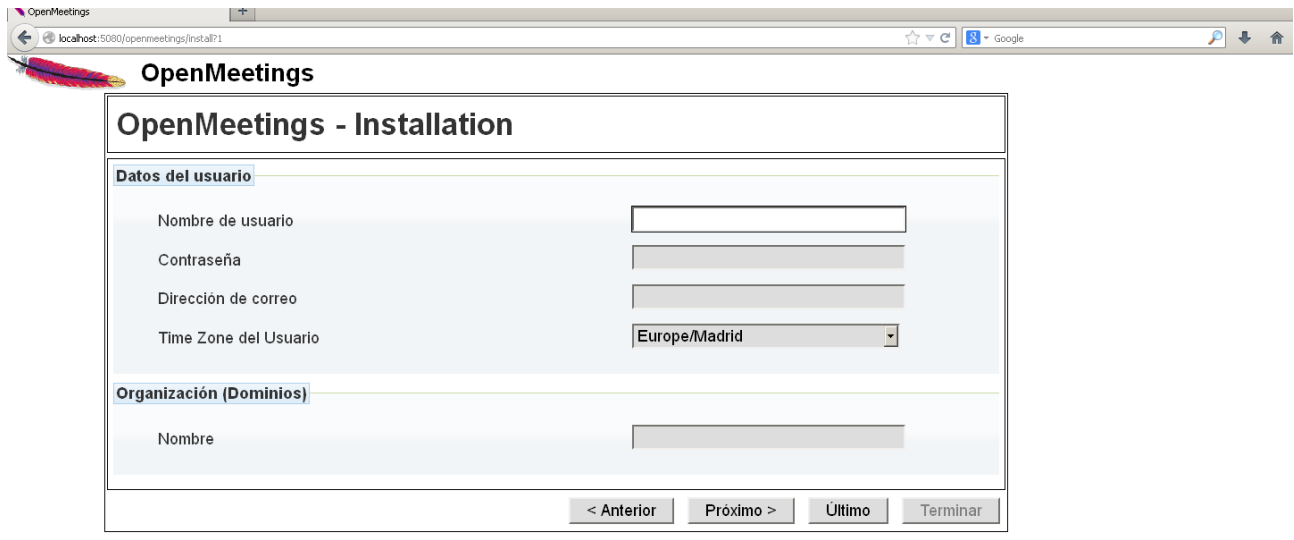

...aquí es necesario introducir los siguientes datos para poder continuar:

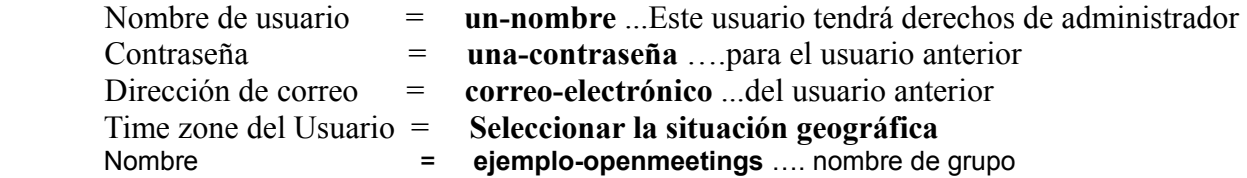

Cuando hayamos completado la instalación configuraremos el resto.

Pulse botón **Último** y aparecerá esta página:

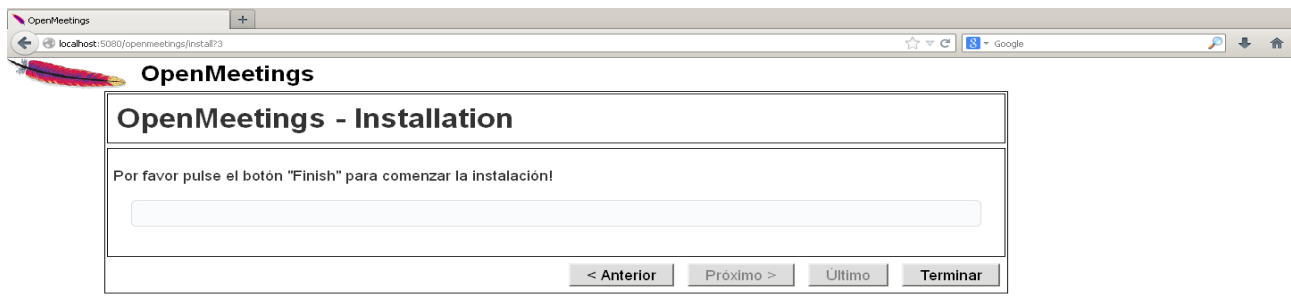

<u>a sa sababaran di</u>

and the state of the State of State and State of the State of the State of the State of the State of the State of the State of the State of the State of the State of the State of the State of the State of the State of the

…pulse el botón **Terminar** y comenzará el final de la instalación:

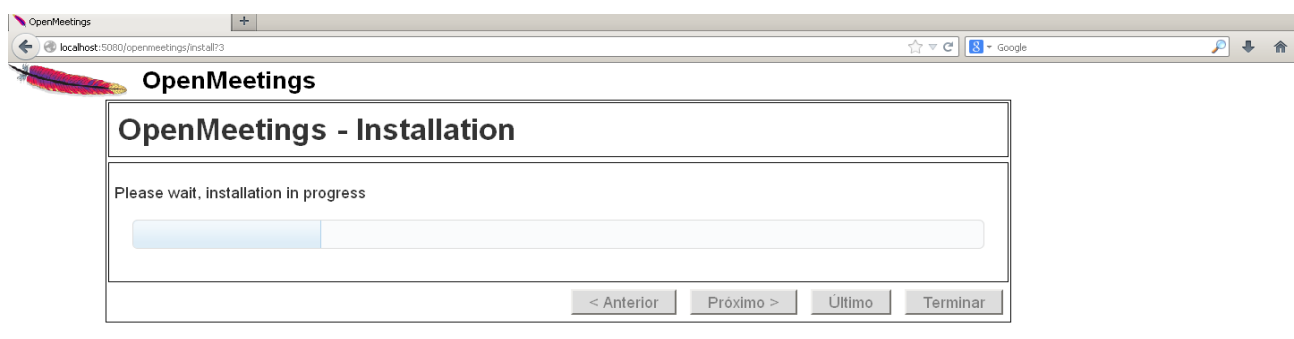

Cuando concluya aparecerá esta otra página:

 $\sim$ 

 $\mathbf{x}$ 

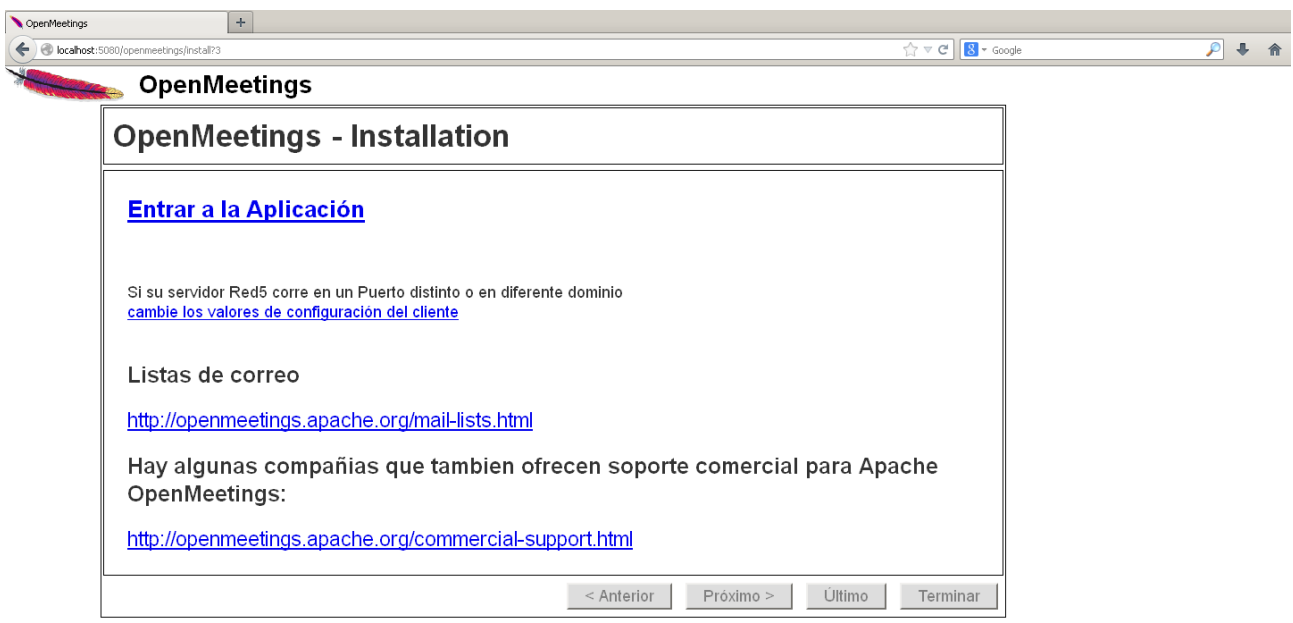

...clic en **Entrar a la Aplicación** y nos encontraremos con la entrada de OpenMeetings:

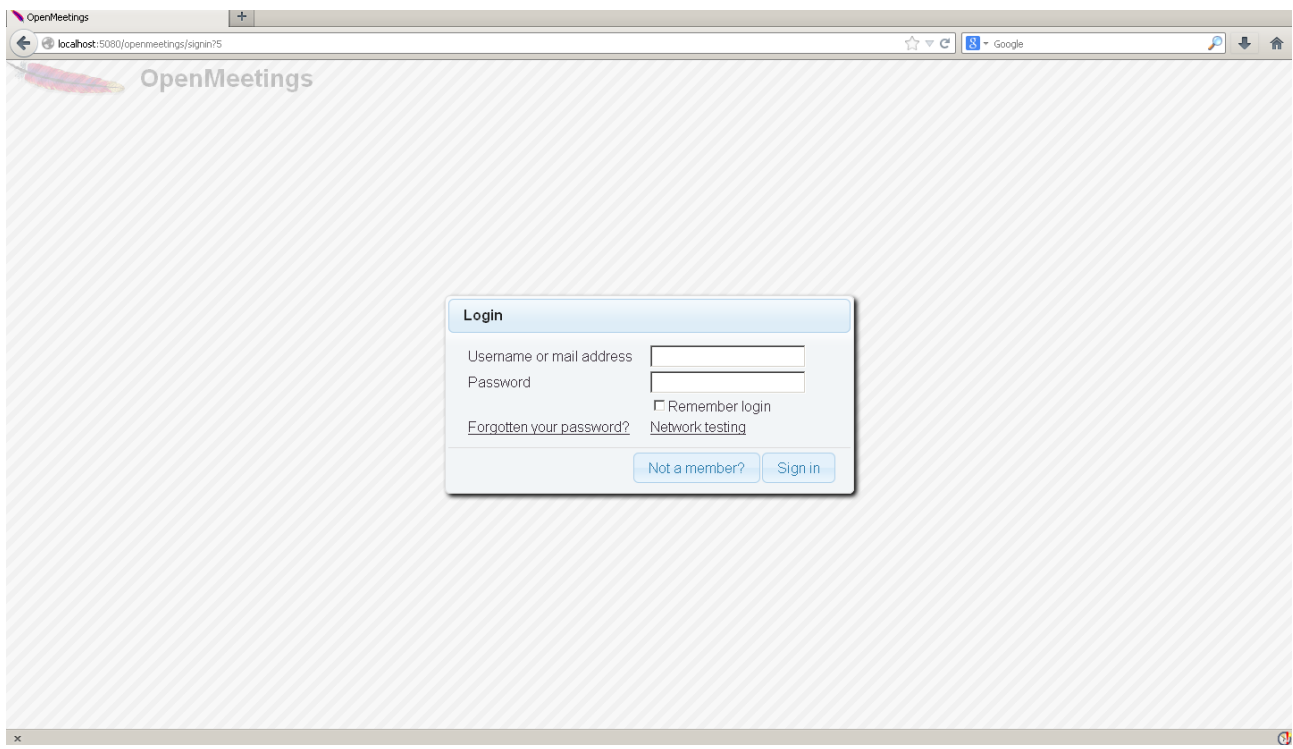

Introduzca el nombre de usuario y contraseña que haya escogido durante la instalación, pulse el botón **Sign in** y...

#### **Felicidades!**

La próxima vez que guste acceder a OpenMeetings sería a través de:

<http://localhost:5080/openmeetings>

Recuerde abrir los tres puertos siguientes en el servidor:

# **1935 5080 8088**

...para que sea posible el acceso a OpenMeetings desde otros ordenadores en Lan o Internet.

#### **19)**

 **---- Configuración de OpenMeetings ----**

Una vez haya accedido a OpenMeetings vamos a:

**Administration** → **Configuration**

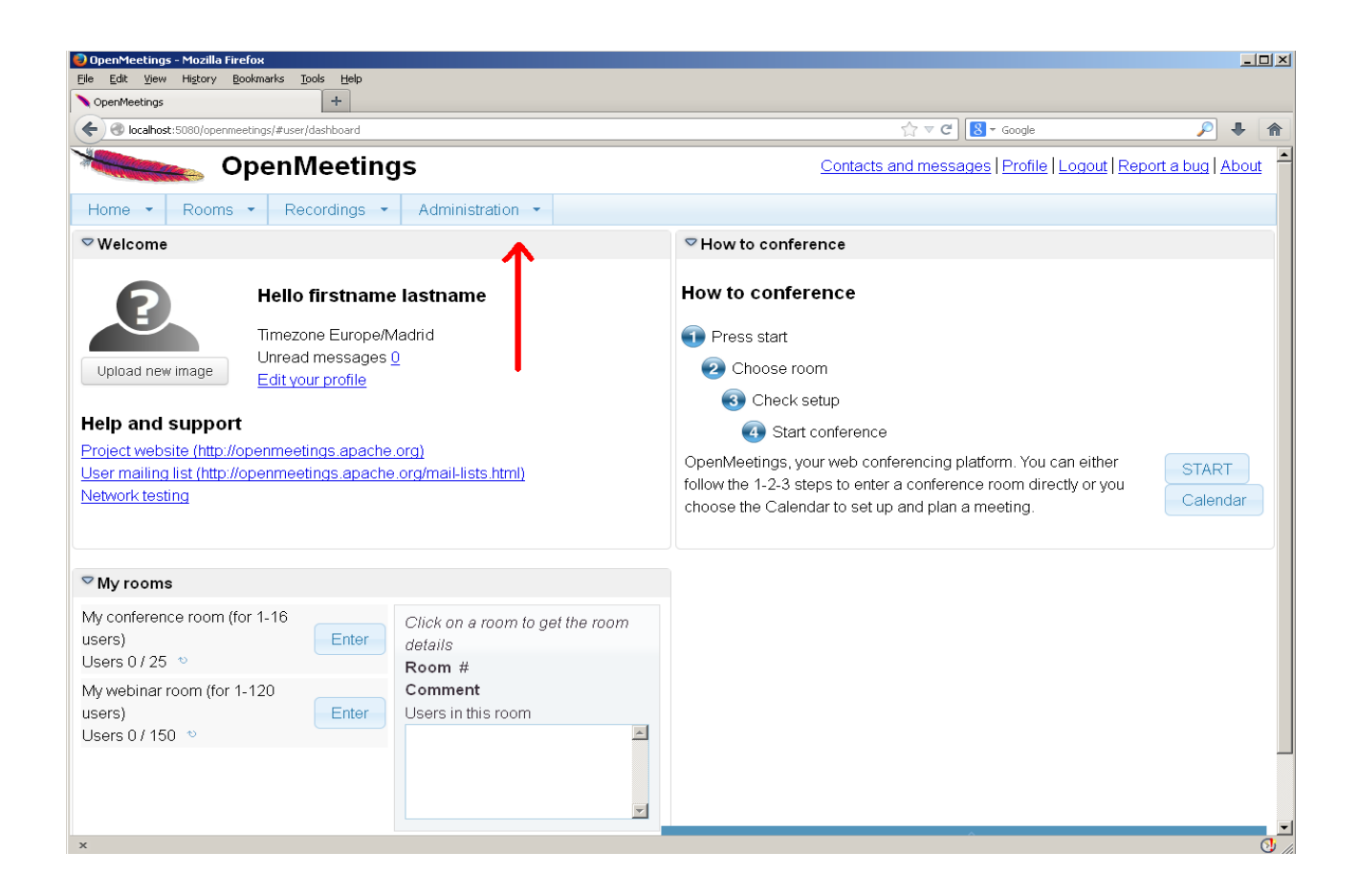

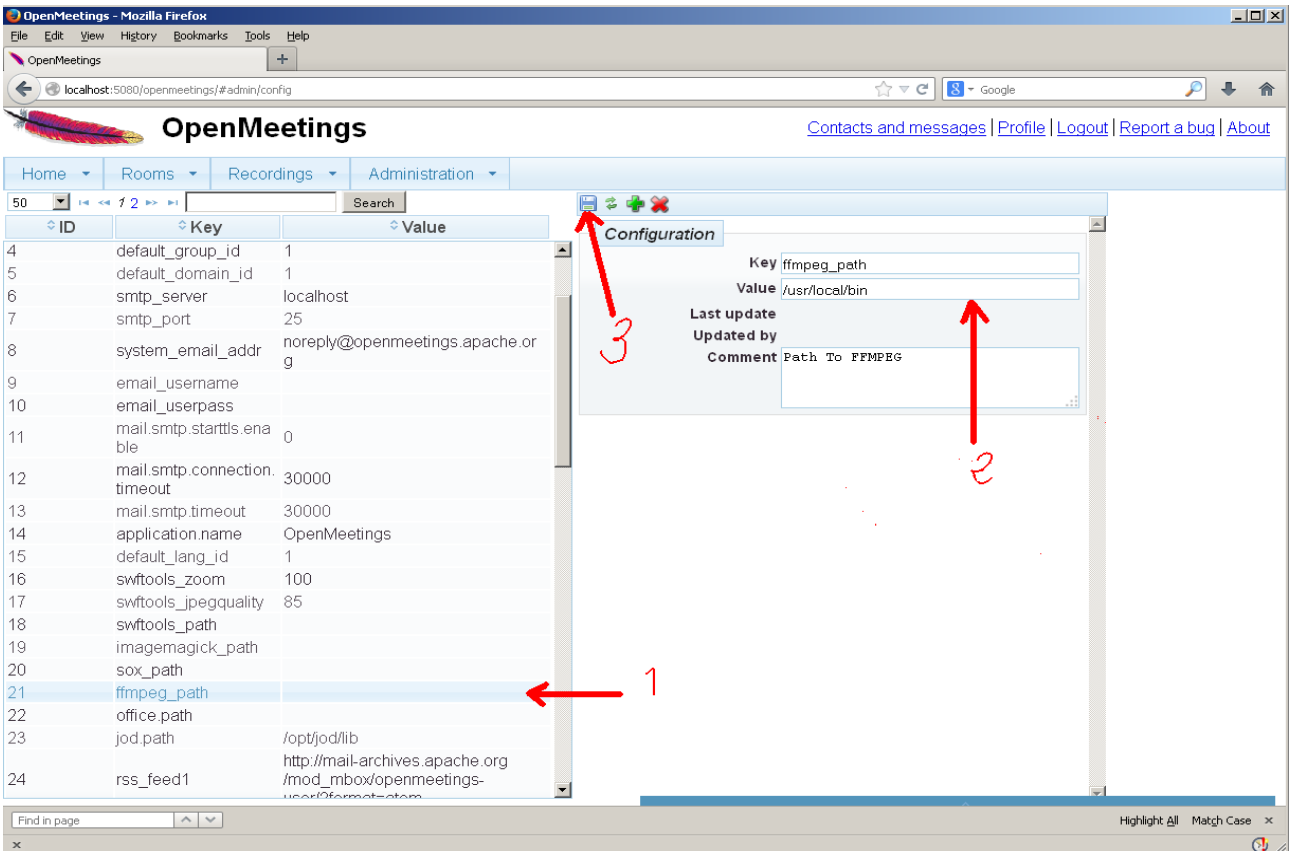

 Clic en: **default\_lang\_id** …y arriba derecha en **Value** escribimos: 8 Clic en: **swftools** path ...y arriba derecha en **Value** escribimos: /usr/bin Clic en: **imagemagick** path ...y arriba derecha en **Value** escribimos: /usr/bin Clic en: **sox\_path** ... y arriba derecha en **Value** escribimos: /usr/bin Clic en: **ffmpeg\_path** ... y arriba derecha en **Value** escribimos: /usr/local/bin Clic en: **office.path** ... y arriba derecha en **Value** escribimos: /usr/lib64/libreoffice

 Clic en: **jod.path** ... y arriba derecha en **Value** escribimos: /opt/jodconverter-core-3.0-beta-4/lib Recordad guardar tras cada cambio (nº 3 en la captura de arriba).

Para detener red5-OpenMeetings: /etc/init.d/red5 stop

**Flash player**, que es necesario por ahora, lo hemos instalado al principio (flash-plugin) junto a otros paquetes y librerias.

------------------------------------------

Y esto es todo.

Si tiene alguna duda o pregunta por favor expóngalas en los foros de Apache OpenMeetings:

<http://openmeetings.apache.org/mail-lists.html>

Gracias

Alvaro Bustos